# **Building an Urban Design Website**

**URL:** www.ellicottcitydesign.com

Under the supervision of Mr. Uri Avin, PALS Director

INFM 737 – Information Management Capstone Experience The University of Maryland – College Park

Spring, 2016

Handover Document By Bhoopesh K Vengatesh

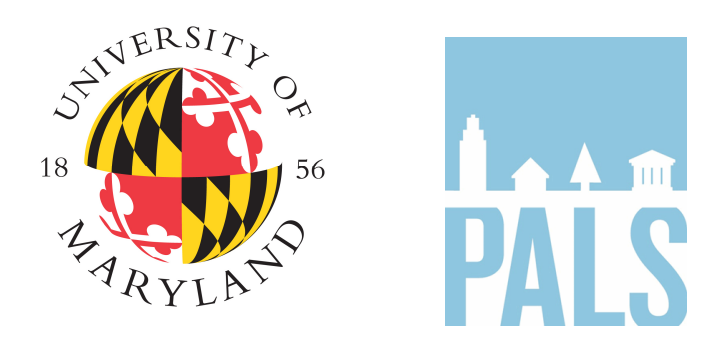

PALS - Partnership for Action Learning in Sustainability An initiative of the National Center for Smart Growth

> Gerrit Knapp, NCSG Executive Director Uri Avin, PALS Director

# **Contents**

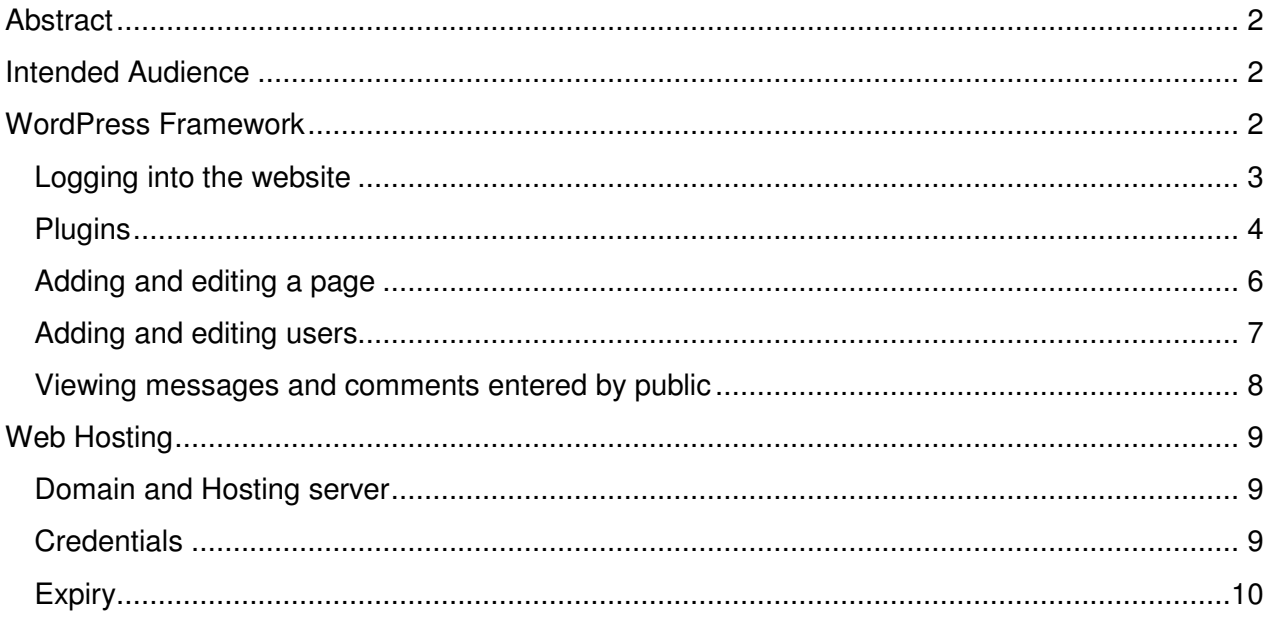

#### **Abstract**

The project's goal is to build an interactive website in the form of a Content Management System (CMS) that would engage the interest of the public and stakeholders in Ellicott City. The architecture students of UMD, under the umbrella of the Partnership for Action Learning in Sustainability (PALS), came up with design proposals and illustrations for the redevelopment of Ellicott City in Howard County and wish to publicize it on an online platform rather than having a conventional report. The students, led by their studio professors, have also collected research on urban design theories and techniques in the context of Ellicott City. If designed, taking into consideration all the requirements, the website will also address the historic city's issues in relation to transit, urban revitalization, and site flooding etc. The project also includes organization of the documentation provided by the students and its incorporation into the website. The final deliverable of the project will be a website which accomplishes the above-mentioned goals. This document gives an overview of the project requirements for this project which is a part of INFM 737 Capstone Experience at the College of Information Studies, University of Maryland.

## **Intended Audience**

The project was headed by PALS Director, Mr. Uri Avin. He approved each of the milestones and accompanying tasks for the project. In addition, the requirements for building this website was provided by Christopher Lee and Michael Dennis Sisson, two graduate students who were working in collaboration with their professor Ms. Jana Vandergoot from the UMD School of Architecture. This handover document will aid them in managing and maintaining the website. Using this document, they will be able to accomplish the following actions in the website:

- Editing web pages
- Manage plugins for features in the website
- Adding and editing users

#### **WordPress Framework**

WordPress framework was used in the development to enable the website administrators in the future to make any revisions, add content to the website in the future. The entire control will be handed over to them for website maintenance and handling.

**Version:** WordPress v4.4.2

#### *Logging into the website*

There can be number of users who are administrators for the website and they will have access to edit the content and maintain the website.

**URL**: http://www.ellicottcitydesign.com/wp-admin

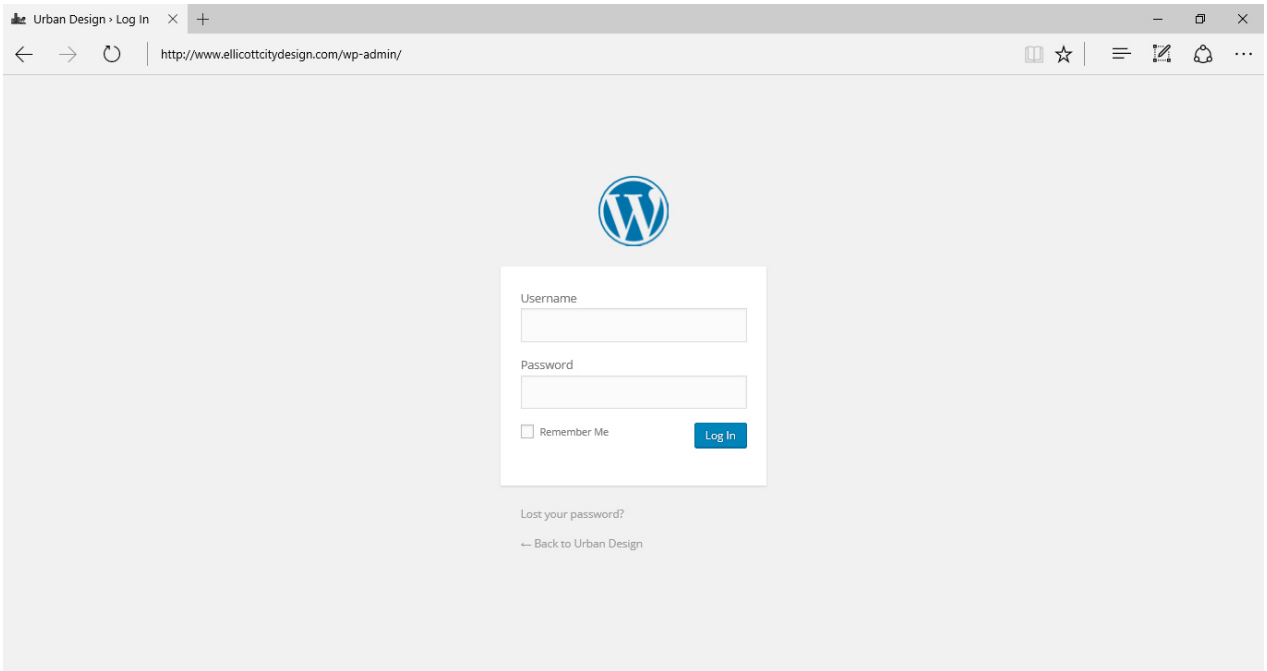

Figure 1: Login screen

The credentials for the website for different users are as follows:

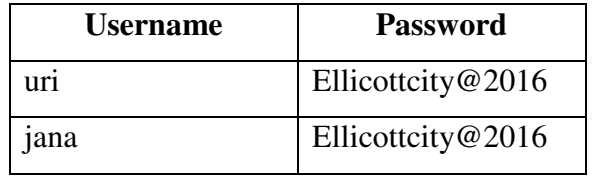

Figure 2. shows how the dashboard will look after you login to the website. The left pane contains all the actions that you can perform with the wordpress website like adding pages, editing content, adding media, installing plugins for implementing features that go into the website etc.

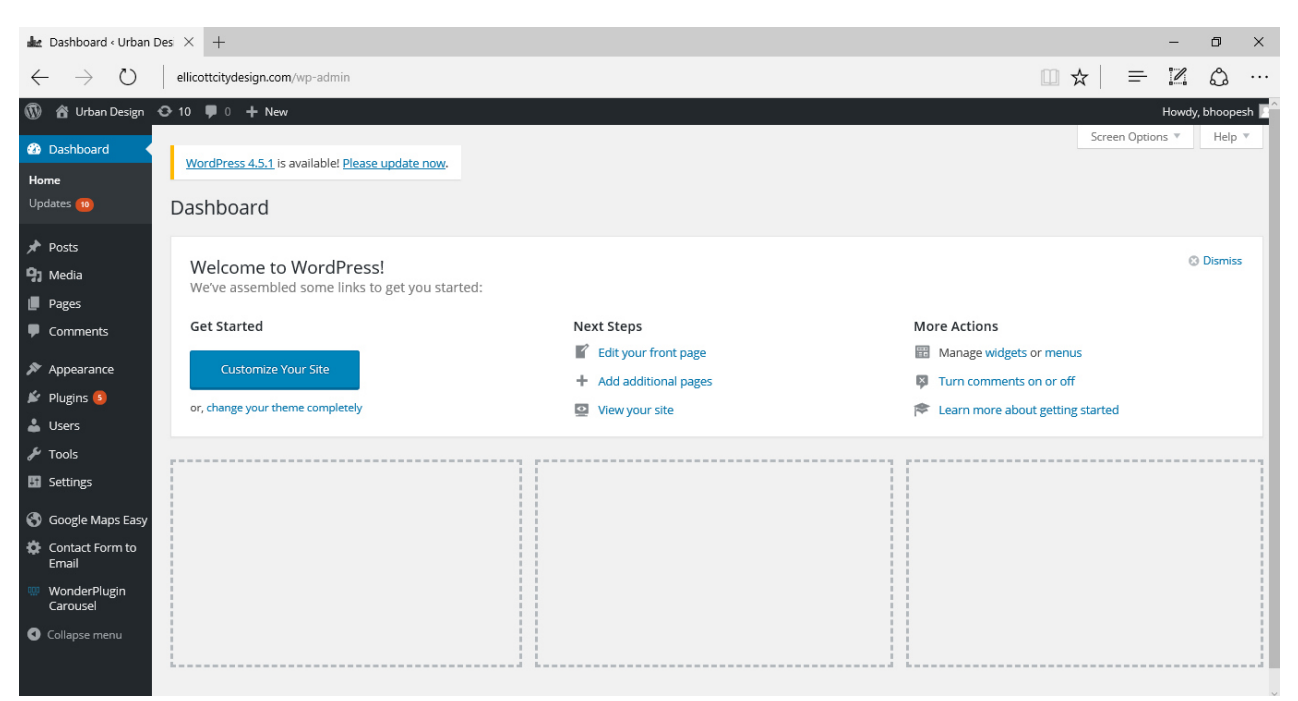

Figure 2: Home page after logging in

#### *Plugins*

Plugins are extensions that you can use within the website to build the needed features. The plugin can be viewed on clicking 'Plugins' from the dashboard's left pane as shown in Figure 3.

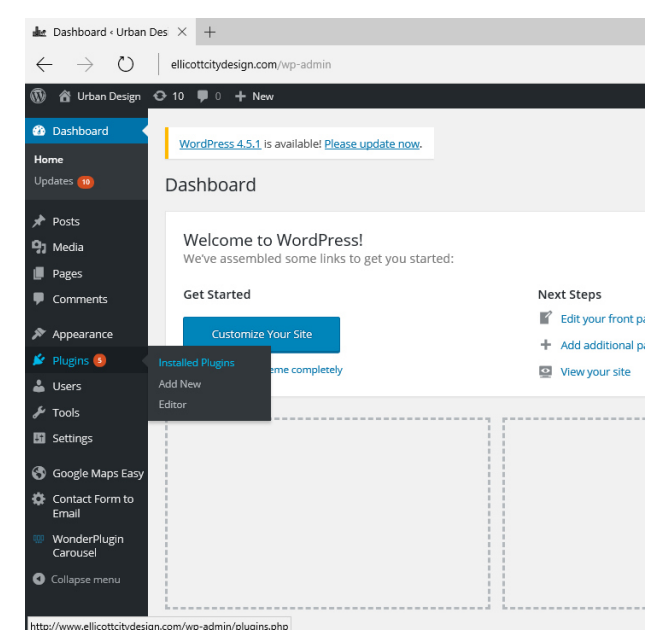

Figure 3: Plugins menu in dashboard

The plugins that were installed in the website are as follows:

- Beaver Builder to build multiple web pages
- Contact form to email to have a contact page for submission of user comments
- Google maps easy to build google maps and show number of markers
- Wonder plugin Carousel to have a thumbnail slider of images for different pages

Plugins can be installed and activated by clicking 'Installed Plugins'. It will list the number of plugins installed for your web site. You can activate it and use it within your website. Note: Follow the link in the title to know how the plugin works.

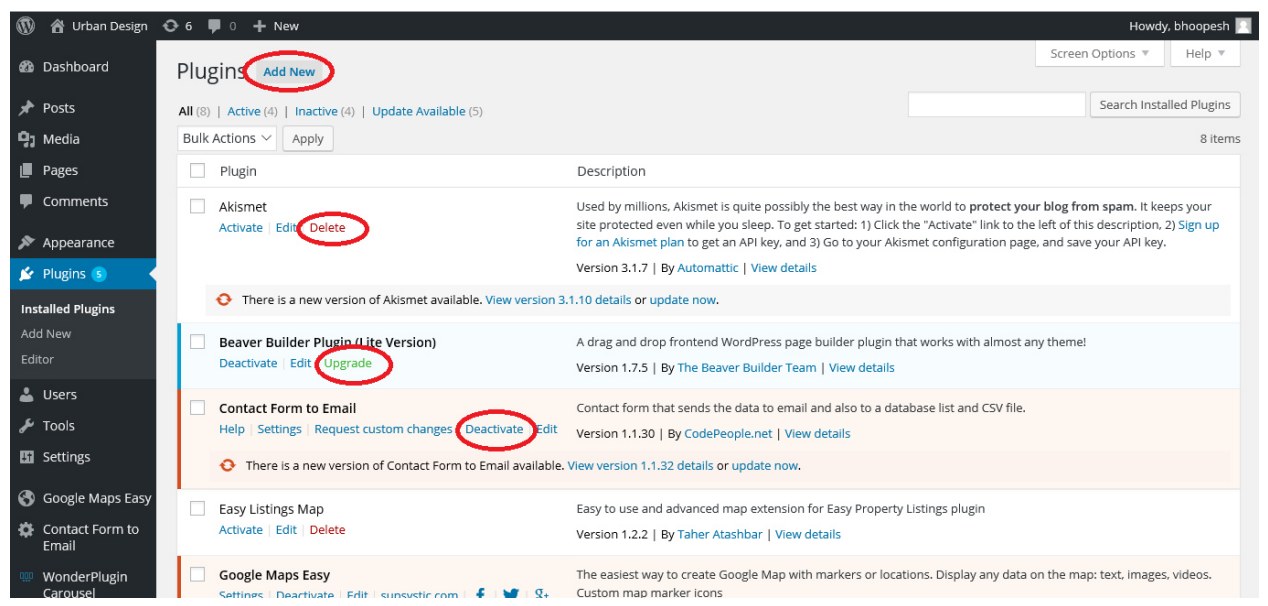

Figure 4: Add new under Plugin menu

You will be able to perform the following actions from this page.

- Delete
- Activate/De-activate
- Upgrade

## *Adding and editing a page*

Adding a page is simple with Beaver page builder plugin. After the plugin is installed and activated, click on 'Page Builder' on top of each page to edit the page. Refer Figure 5.

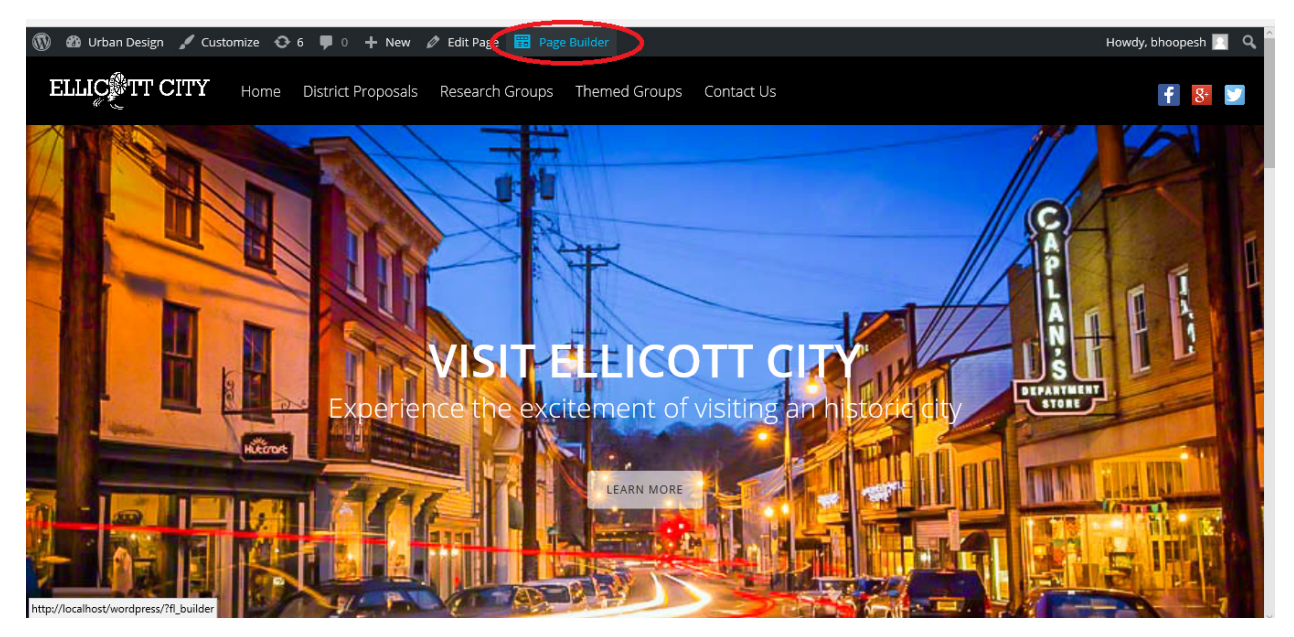

Figure 5: Page builder link for creating and editing pages

After clicking the page builder link, you will be able to create and edit pages with the options available in the right pane. Refer figure 6.

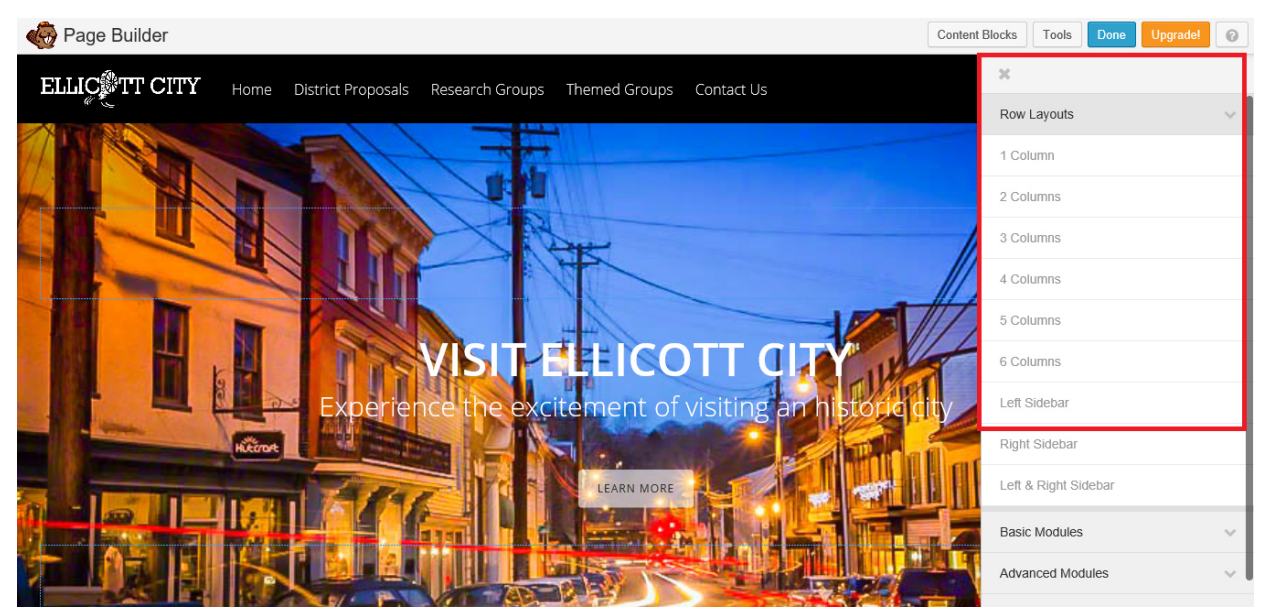

Figure 6: After clicking Page builder link

You can learn more about building and editing pages here.

# *Adding and editing users*

From the dashboard's left pane, you will be able to view, edit and add users who can have privileges to access the content of the website.

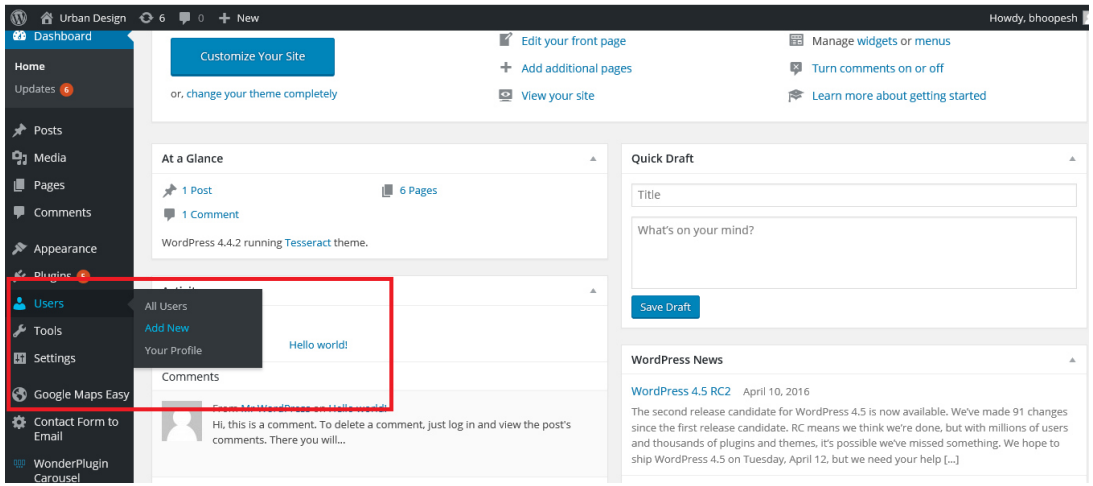

Figure 7: Adding new users as admin from dashboard

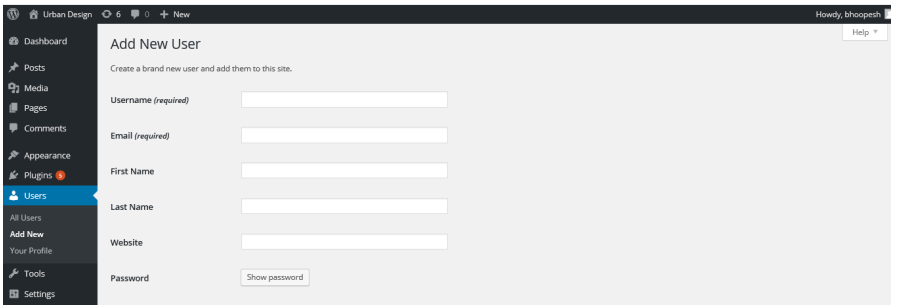

Figure 8: Adding new users as admin

| $\circ$<br>$\rightarrow$<br>$\leftarrow$         | ellicottcitydesign.com/wp-admin/users.php        |                                                   |                  |               | $\mathcal{L}_{\mathcal{L}}$<br>۵<br>$\cdots$ |
|--------------------------------------------------|--------------------------------------------------|---------------------------------------------------|------------------|---------------|----------------------------------------------|
| <b>合 Urban Design</b><br>⋒                       | $Q$ 10 $\blacksquare$ 0 $+$ New                  |                                                   |                  |               | Howdy, bhoopesh                              |
| <b>@</b> Dashboard                               | WordPress 4.5.1 is available! Please update now. | Screen Options v                                  | Help v           |               |                                              |
| Posts                                            |                                                  |                                                   |                  |               |                                              |
| <sup>9</sup> 1 Media                             | USers Add New                                    |                                                   |                  |               |                                              |
| Pages                                            | All (3)   Administrator (3)                      | $\mathfrak{S}$                                    |                  |               |                                              |
| Comments                                         | <b>Begin updating plugin</b>                     | There is an update available for: Beaver Builder. |                  |               |                                              |
| Appearance                                       |                                                  |                                                   |                  |               |                                              |
| $f(x)$ Plugins $f(x)$                            |                                                  |                                                   |                  |               | Search Users                                 |
| & Users                                          | Apply<br>Change role to V<br>Bulk Actions V      | Change                                            |                  |               | 3 items                                      |
| <b>All Users</b>                                 | Username                                         | Name                                              | Email            | Role          | Posts                                        |
| Add New                                          | bhoopesh                                         | Bhoopesh Kumaar Vengatesh                         | bhoopesh@umd.edu | Administrator | f.                                           |
| <b>Your Profile</b>                              |                                                  |                                                   |                  |               |                                              |
| $\sqrt{\phantom{a}}$ Tools                       | jana<br>Edit   Delete                            | Jana Vandergoot                                   | jvanderg@umd.edu | Administrator | $\circ$                                      |
| E Settings                                       | uri                                              | Uri Avin                                          | uavin@umd.edu    | Administrator | $\circ$                                      |
| Google Maps Easy                                 | Username                                         | Name                                              | Email            | Role          | Posts                                        |
| <b>Contact Form to</b><br>Email                  |                                                  |                                                   |                  |               |                                              |
| WonderPlugin<br>Carousel<br><b>Collanza manu</b> | Bulk Actions V<br>Change role to V<br>Apply      | Change                                            |                  |               | 3 items                                      |

Figure 9: After adding users

## *Viewing messages and comments entered by public*

From the dashboard's left pane, you will be able to view the plugins installed. From the list of plugins, choose 'Contact form to email'. You will be able to see 'Messages' button. Clicking on this button will display all the messages that were received so far.

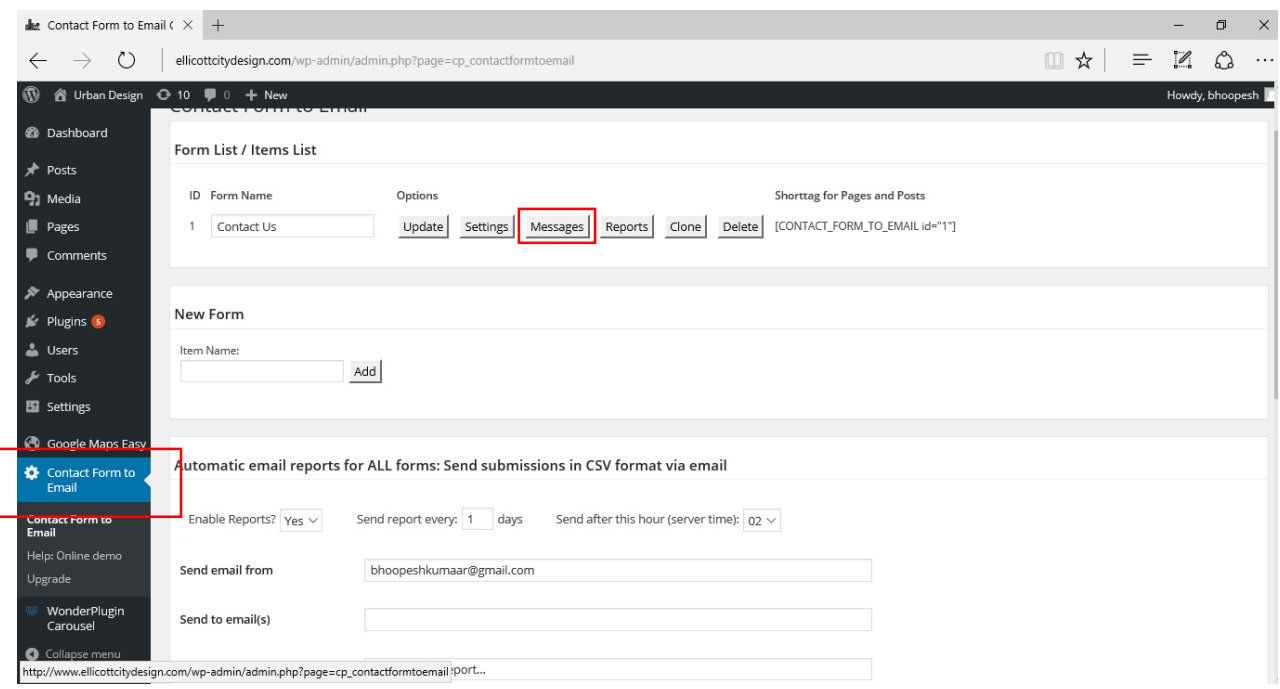

Figure 10: Checking user submitted messages

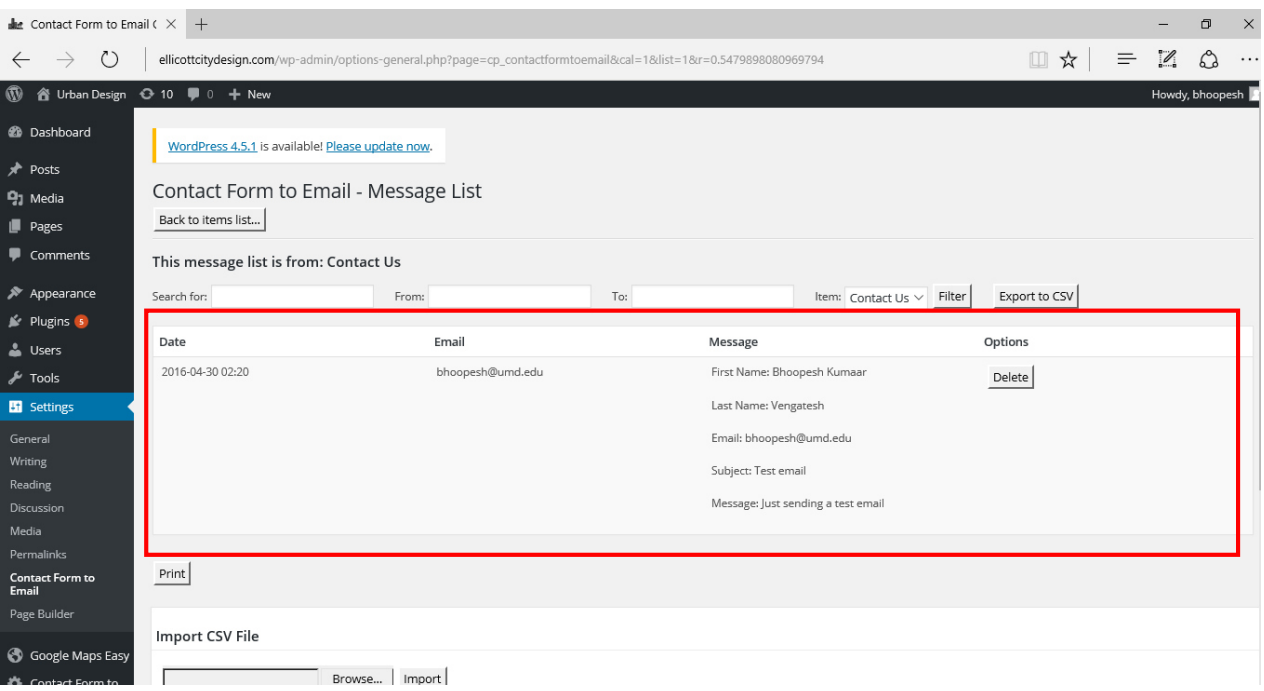

Figure 11: Checking user submitted feedback messages

# **Web Hosting**

#### *Domain and Hosting server*

The domain and web hosting is provided by **Godaddy**, a publicly traded Internet domain registrar and web hosting company (Link: https://www.godaddy.com/) and it is valid for one year. After one year, the domain and web hosting has to be renewed.

## *Credentials*

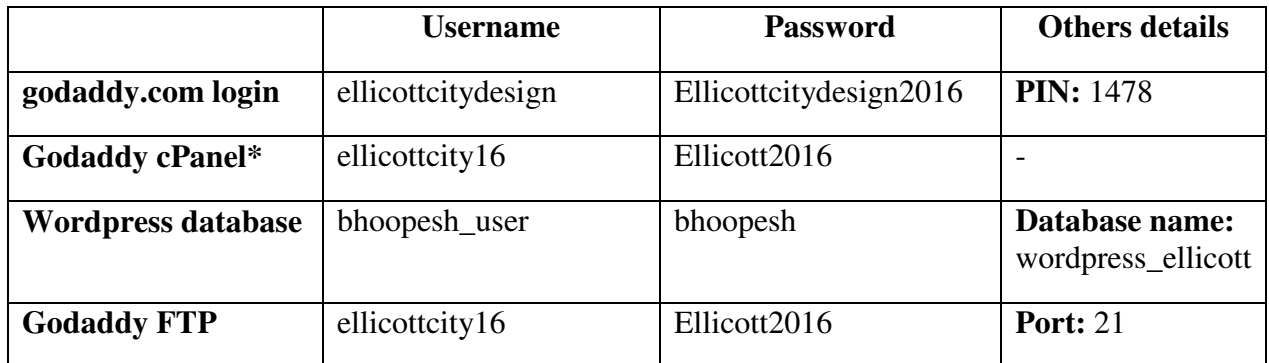

**\****cPanel is a control panel available on our Linux-based hosting accounts and servers. It lets you easily manage many aspects of your account, including the files, applications, and email hosted on your account or server.* 

# *Expiry*

The domain and web hosting was purchased on April 28<sup>th</sup> 2016 and will be valid for one year. To renew the domain and web hosting, login to godaddy.com using the credentials above and purchase again.